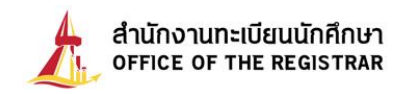

## **How to register graduation online**

You can register your graduation online through our educational service by following these simple steps. **First**, go to our office of registrar website: www.reg.tu.ac.th. **Second**, key in your student ID and password (just like your online enrolment and registration). Then, click "submit".

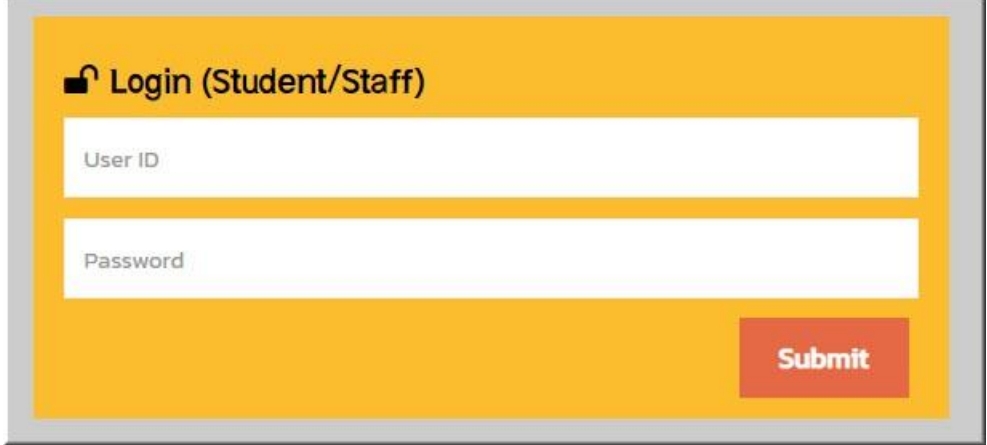

Once when you have already logged in, the main menu will come up on the screen. (If your graduation application has already been approved by the University Council) as shown in Picture 1

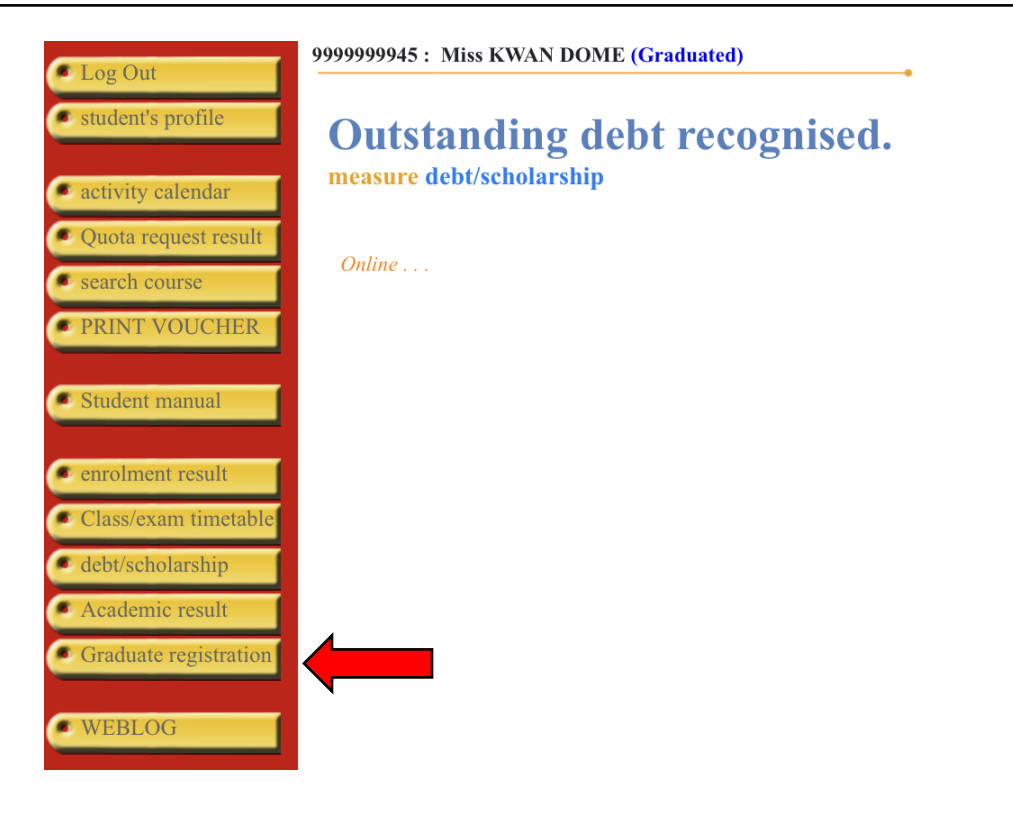

## **Picture 1 Main menu**

Next, click on the button of graduate registration,  $\sqrt{a}$  Graduate registration and the registration form will appear on the screen as you can see in Picture 2.

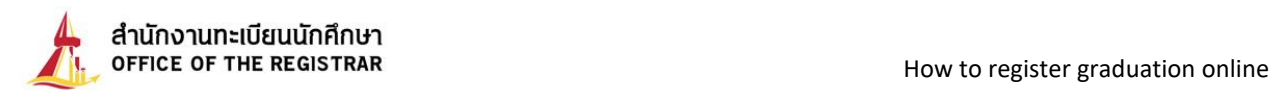

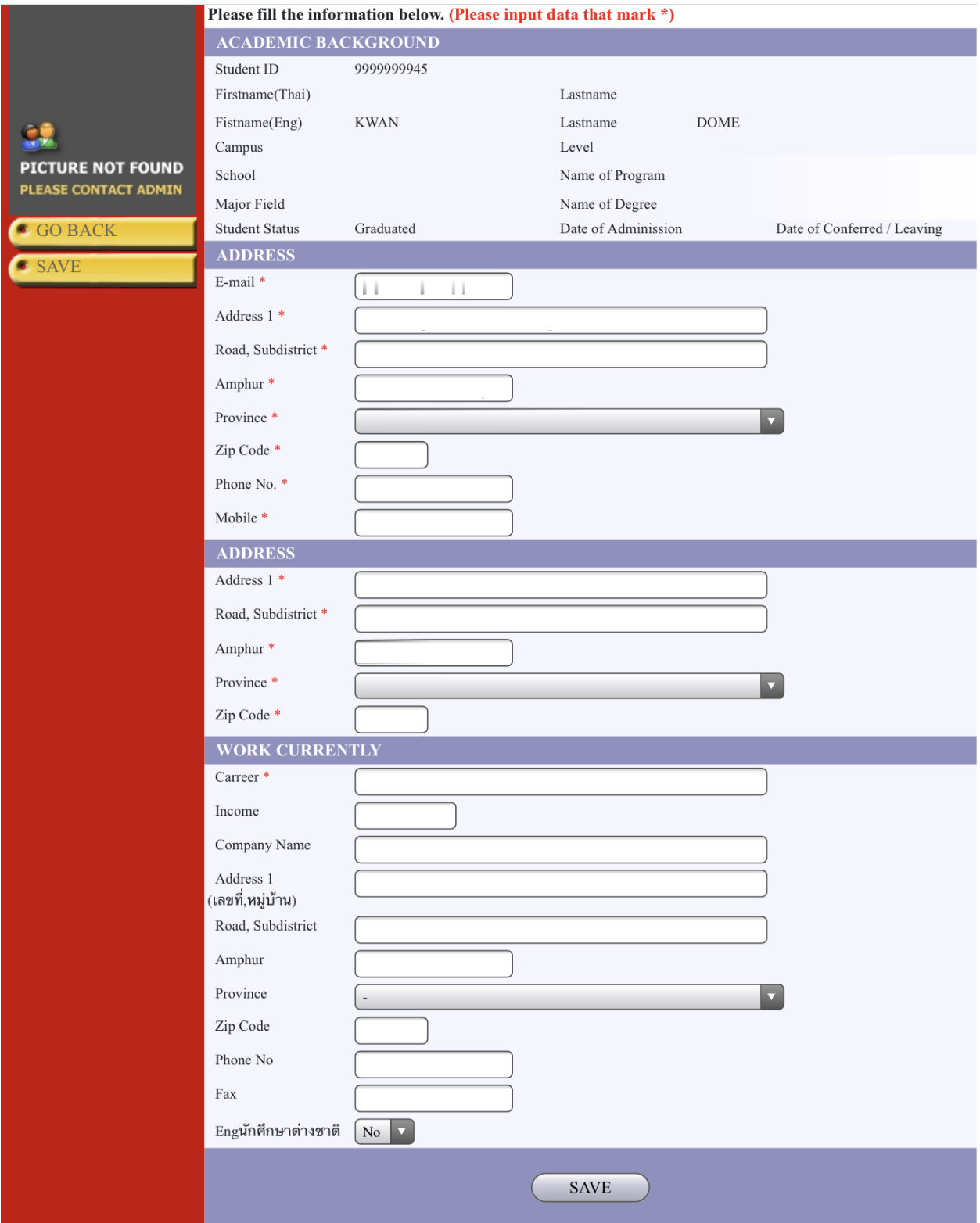

**Picture 2 Student profile data screen**

The system will retrieve your profile data so that you can add your detailed information, edit or update it such as your present address and working status. Please check the completion and accuracy of all information in the form and then click "Save" to save it and proceed.

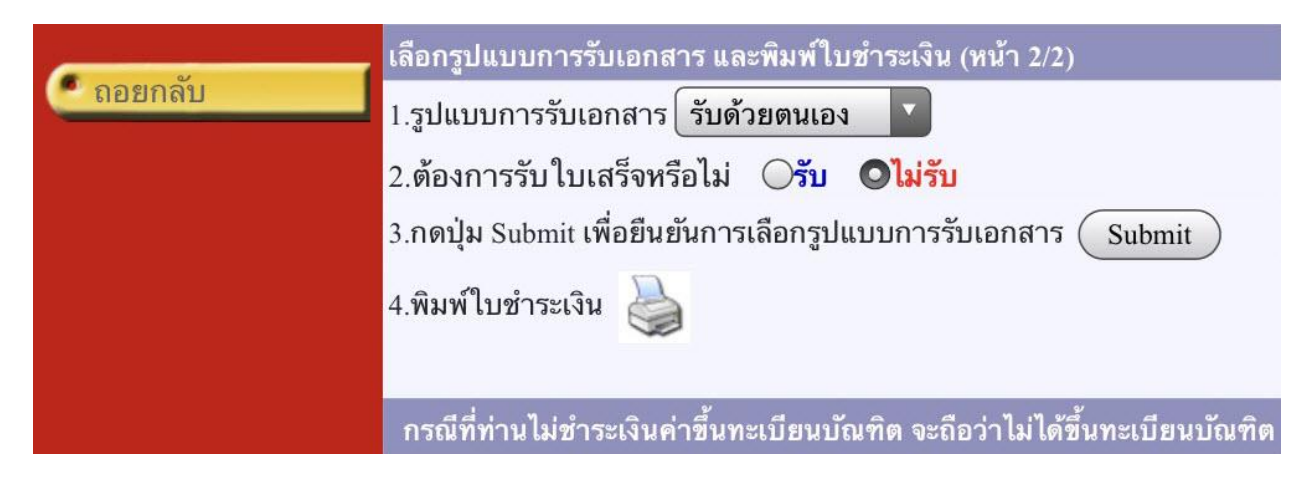

**Picture 3: Choosing how to receive your document**

From Picture 3, you can choose one of these 2 ways to receive your documents (either **by yourself or by post**) Then, click "Submit" to confirm your choice, and the system will show the next step as shown in Picture 4.

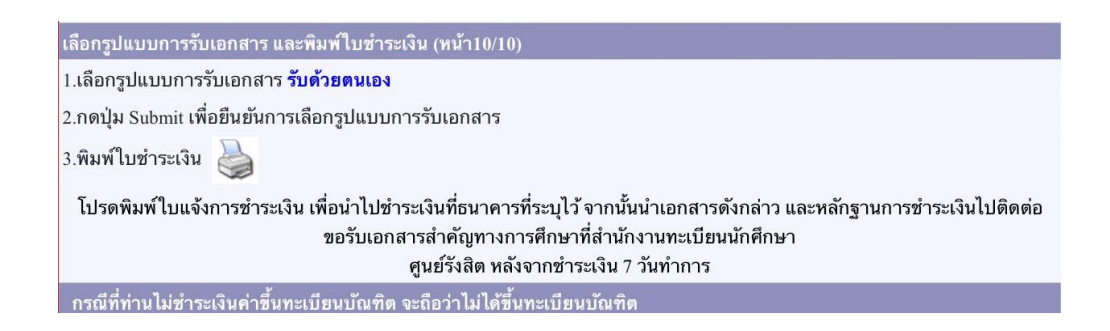

**Picture 4: The screen after your confirmation on the method to receive your document**

Next, print out your payment form by clicking the printer icon. (you can take this form and pay it at one of the banks specified in the forms) After the screen shows **"กำลังสร้าง แฟ้มข้อมูล กรุณารอสักครู่**", an empty screen with a yellow bar under the menu will come up, please click on that yellow bar, and then choose "Download File" (See Picture 5)

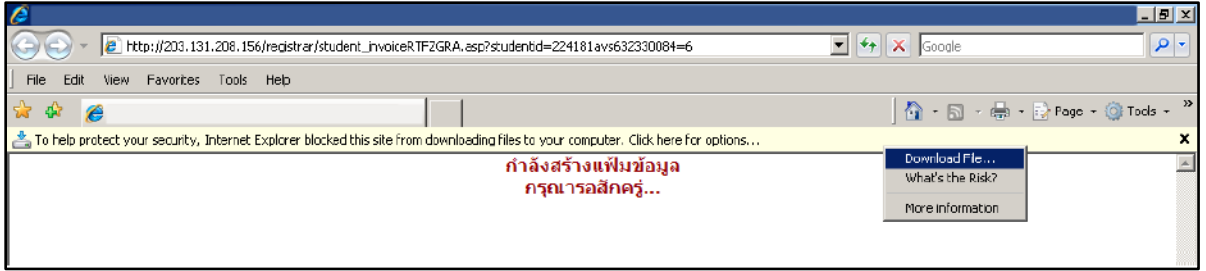

## **Picture 5: Creating and downloading the payment form (pdf. File)**

Next, choose "Open" or "Save" the file of the payment form as shown in the picture.

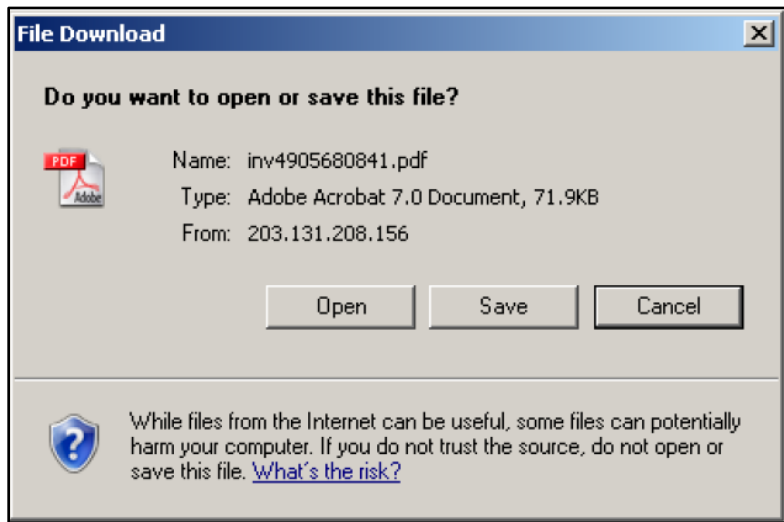

**Note: 1. We suggest using a notebook or a PC for the display as shown on the above picture.**

**2. The display might be different depending on the browser and setting. Some may download the file automatically.**

Next, click on "**Print out the payment form**" on A4 paper. Once you print it out, you can go to a bank listed in the form. (See Picture 6)

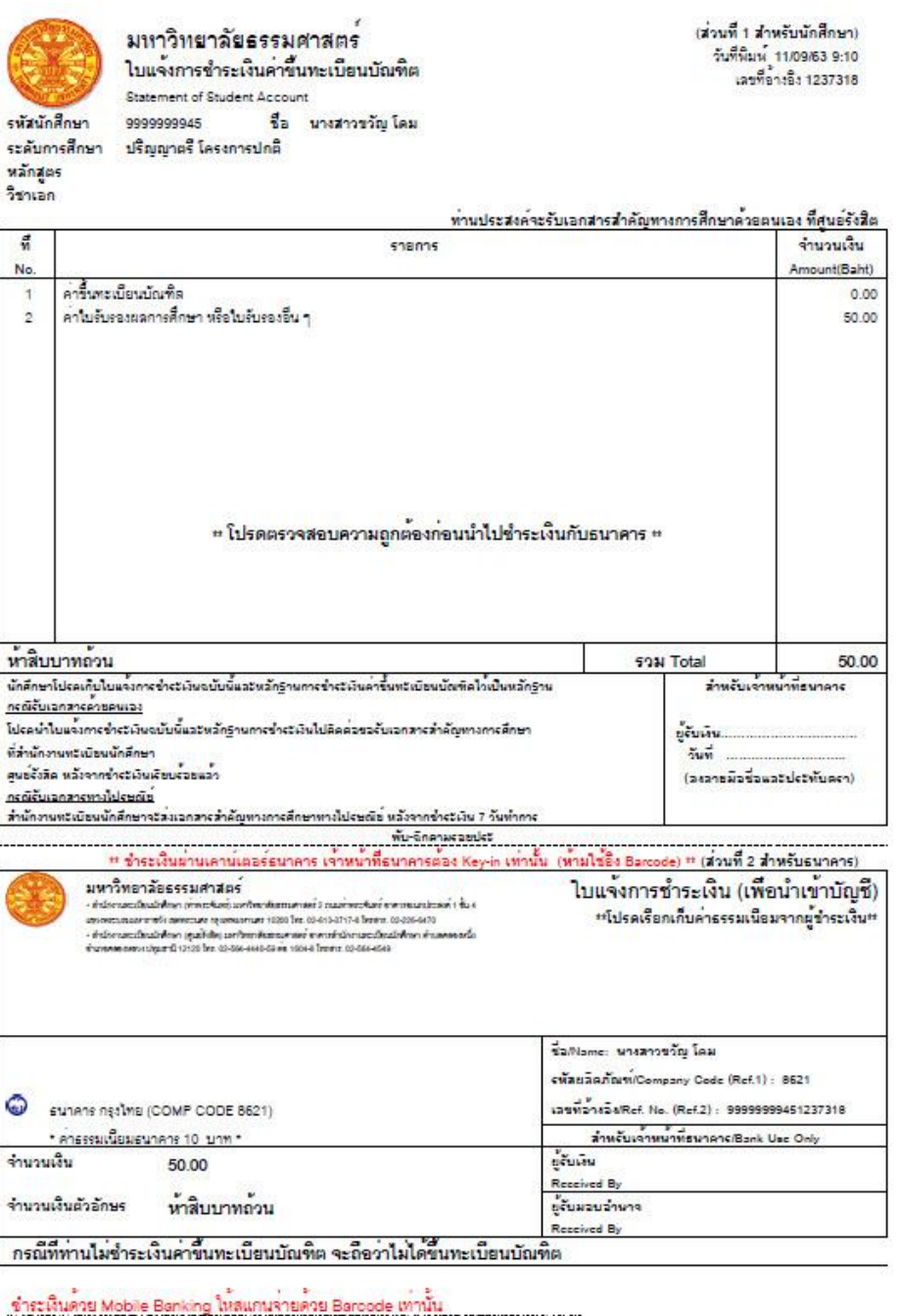

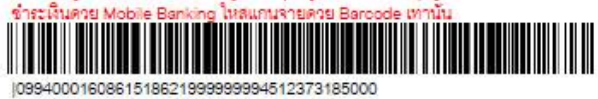

**Picture 6: A sample of payment form for graduate registration**

**Remark: You can also pay it via mobile banking of any banks by scanning the barcode in the form.**